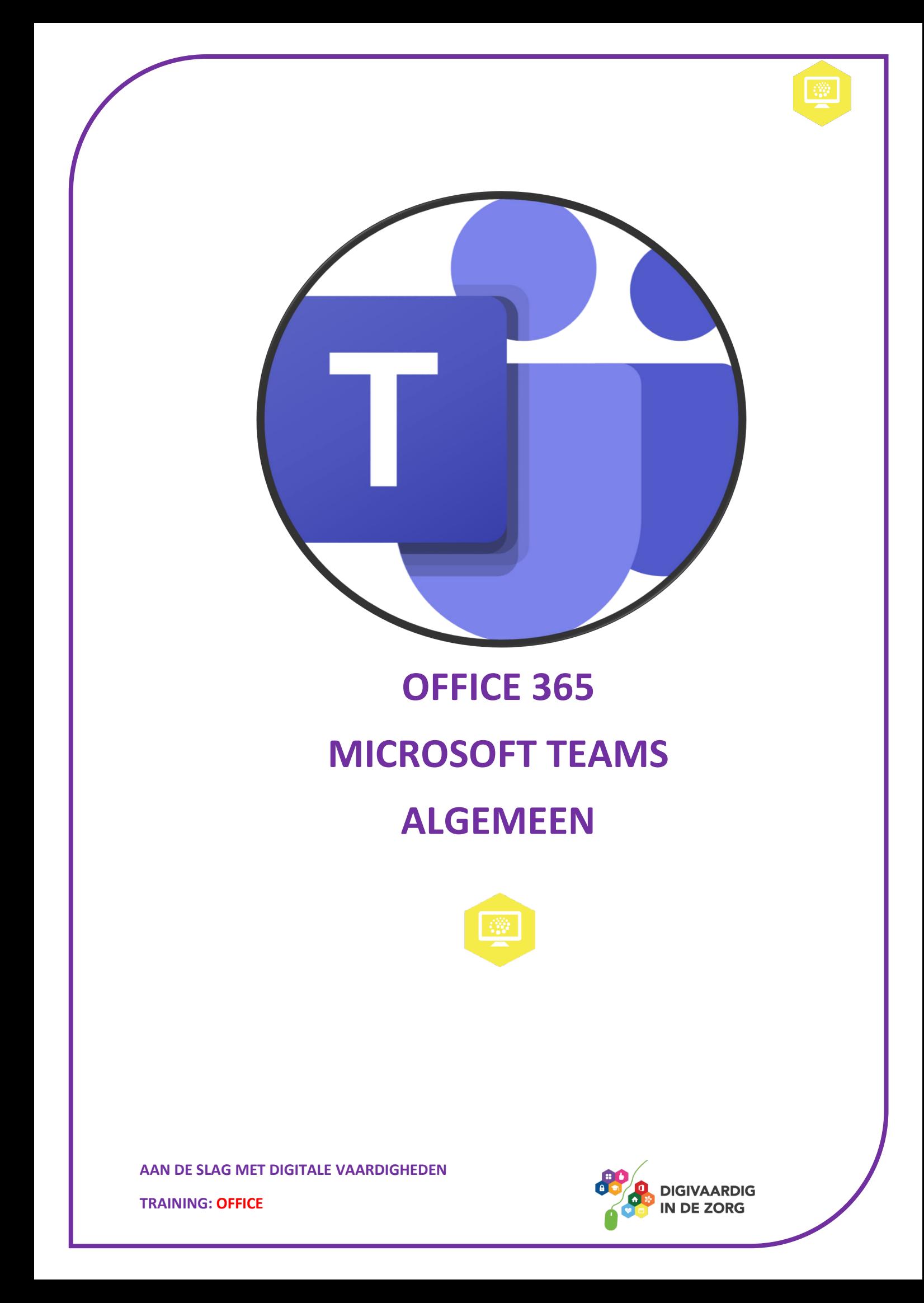

# **MICROSOFT TEAMS ALGEMEEN**

Microsoft Teams is een moderne en gebruikersvriendelijke omgeving waarin je met je teamgenoten en andere mensen waarmee je contact hebt voor werk kunt samenwerken. Met het programma kun je online vergaderen, bestanden binnen het team delen of chatten. Kortom, het is een zeer handige tool waarmee je op afstand samen aan een project kan werken.

In dit werkblad leer je meer over Microsoft Teams. Je kan deze opdracht alleen doen of samen met je digicoach. Zorg ervoor dat je ingelogd bent op de computer. Als de opdracht een kennisvraag, quiz of puzzel is, staat het antwoord ondersteboven bovenaan op de volgende pagina. Als je meer wilt weten over het werken met Teams, kan je het werkblad 'Werken met Teams' doorlezen.

## Opdracht 1 – Wat kan ik met Teams?

Bedenk waarvoor je Microsoft Teams kan gebruiken in jouw team. Als je het niet weet, mag je dit opzoeken op het internet.

# Opdracht 2 – Inloggen via desktop

Er zijn twee manieren waarmee je kan inloggen. Je kan inloggen via de desktop en vanuit de browser. Voor het inloggen via de desktop moet je het programma Teams downloaden. Het inloggen vanuit de browser doe je via een internet website. Je kan dus kiezen welke manier jij het prettigste vindt. In beide gevallen log je in met je werkmail en bijbehorend wachtwoord. Bij deze opdracht gaan we inloggen via de desktop. Dit betekent dat je gaat inloggen via de Teams applicatie die je hebt gedownload op je laptop of computer.

a. Welke van deze icoontjes is Microsoft Teams? Kruis het juiste antwoord aan.

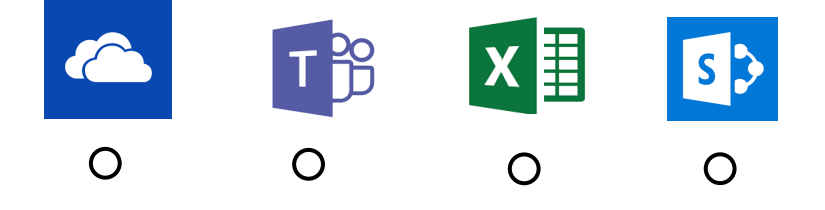

b. Druk op de Windows toets en zoek het icoontje op in de computer. Dubbelklik hierop.

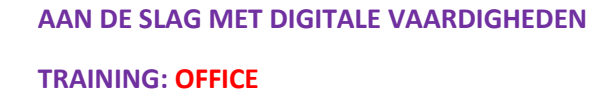

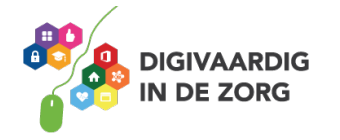

### Opdracht 3 – Inloggen via webbrowser

Bij deze opdracht ga je inloggen via de browser. Je logt nu niet in via de applicatie maar via het internet. Ga naar de website: [www.microsoft.com/en-ww/microsoft-365/microsoft-teams/log-in.](http://www.microsoft.com/en-ww/microsoft-365/microsoft-teams/log-in) Klik vervolgens op 'Sign in' en log in met de inloggegevens van je werk. Welke manier vind je het makkelijkste?

### Opdracht 4 – Openbaar of Privé

In Microsoft Teams kan je een Teams groep aanmaken met jouw team. In deze groep kan je samenwerken, chatten, online vergaderen en bestanden delen. De collega die de Teams groep aanmaakt, is de eigenaar van de groep. Hij of zij bepaalt wie de mogelijkheid heeft om dingen aan te passen in de Teams groep, oftewel: wie welke rechten heeft. De eigenaar kan bijvoorbeeld bepalen wie nieuwe leden mag toevoegen of accepteren.

De eigenaar kan ervoor kiezen om een privégroep of een openbare groep aan te maken. Bij een openbare groep kunnen mensen uit jouw team deelnemen aan de Teams groep zonder dat er toestemming gevraagd wordt aan de eigenaar. Mensen die niet in jouw team zitten, kunnen niet zomaar deelnemen aan de openbare groep. Als iemand uit jouw team wilt deelnemen aan een privégroep, moet er toestemming gevraagd worden aan de eigenaar van de groep.

Stel jij bent de eigenaar van een Teams groep. Kruis aan of je voor het aanmaken van de volgende groepen voor een privégroep of een openbare groep zou kiezen.

Teamuitje met het hele team Organisatie teamuitje Vergadering met het team Management vergadering Organisatie babyshower Afspraak met je digicoach Vergadering externe hulpverleners

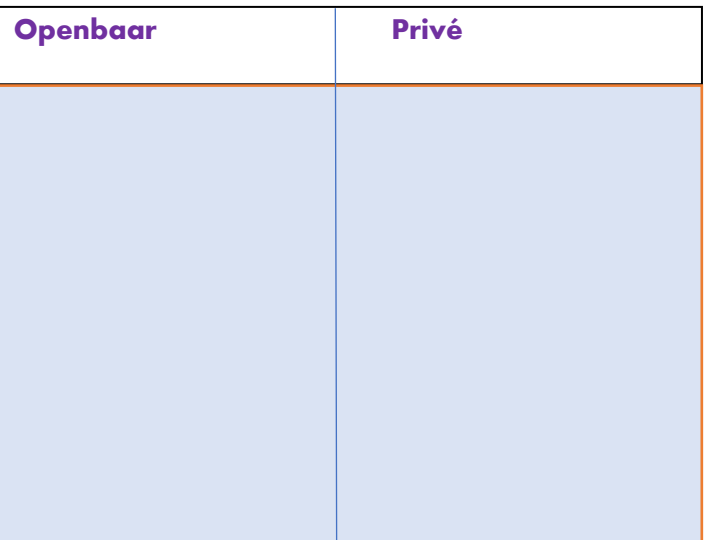

*icoontje is Microsoft Het tweede Teams*

*vraag 2 Antwoord*

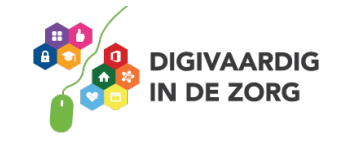

# **AAN DE SLAG MET DIGITALE VAARDIGHEDEN**

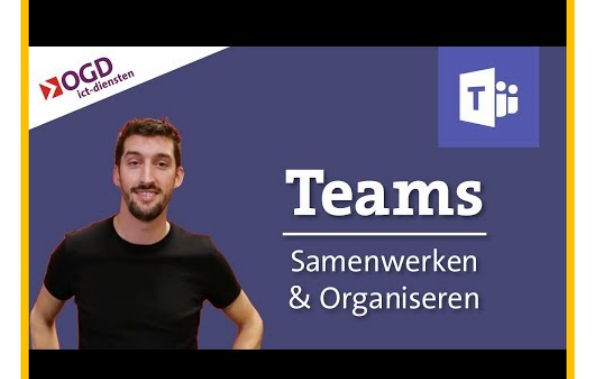

### **Opdracht 5 – Aanmaken Teams Groep**

Je gaat nu meer leren over hoe je een Teams groep aanmaakt en hoe je mensen uit je team toevoegt aan de groep. Bekijk het volgende filmpje hiernaast. Je kan het ook vinden op YouTube via *'Teams inrichten – effectief samenwerken en organiseren - Office 365 (1/4)'*. Bekijk het filmpje tot 1:50 min.

Kijk naar het paarse scherm op de foto rechts. Stel je gaat een nieuwe groep aanmaken via Teams. Via welke knop maak je de groep aan?

Teams

 $\begin{array}{c}\n\bullet \\
\bullet\n\end{array}$ **Teams**  $\overline{Y}$  $\overline{\mathbf{a}}$ Uw teams W. Teams 曲 **Vaenda** L 7 ⊞ ⊙ ลิอ๊ Lid worden van een team ... ◎

#### **Opdracht 6 – Groepseigenaren -en leden**

Lid worden van een team …

In het filmpje heb je gezien dat leden en eigenaren van de Teams groep verschillende rechten hebben. Stel jij organiseert samen met een aantal mensen uit jouw team het jaarlijkse teamuitje van je werk en je mag zelf kiezen met wie je dit organiseert. Voor iedereen uit het team maak je een Teams groep aan zodat zij op de hoogte blijven hierover. Welke collega zou jij de rechten van een eigenaar geven en welke collega zou jij de rechten van een lid geven?

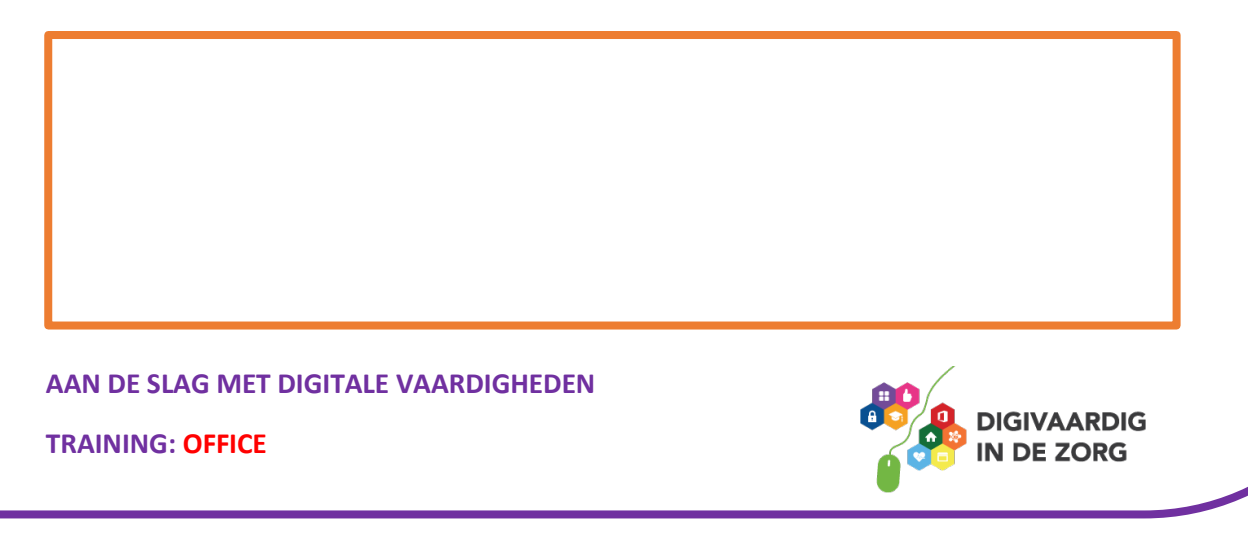

# **Opdracht 7 – Groepseigenaren en -leden**

Als eigenaar van de groep kun je meer doen in de Teams groep dan de leden. In de woordzoeker staan acties die alleen een eigenaar kan uitvoeren en acties die leden ook kunnen uitvoeren.

*vergadering Je kan een aanmaken via: Lid worden van een team. Als je je muis erop houdt zie je: Lid worden van een team of een team aanmaken*

#### *vraag 5 Antwoord*

a. Zoek de volgende woorden op

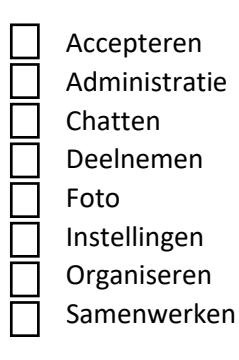

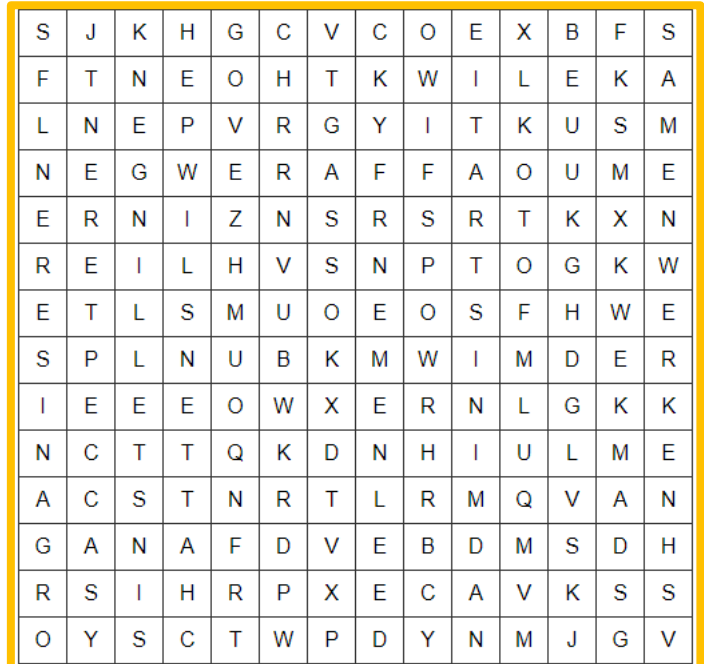

b. Verdeel de acties hieronder in de tabel. Geef aan of de acties uitgevoerd worden door de eigenaar van een Teams groep of door

een lid van een Teams groep.

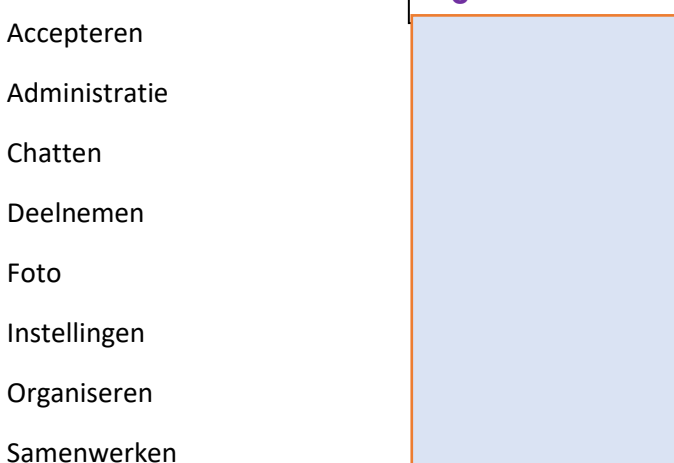

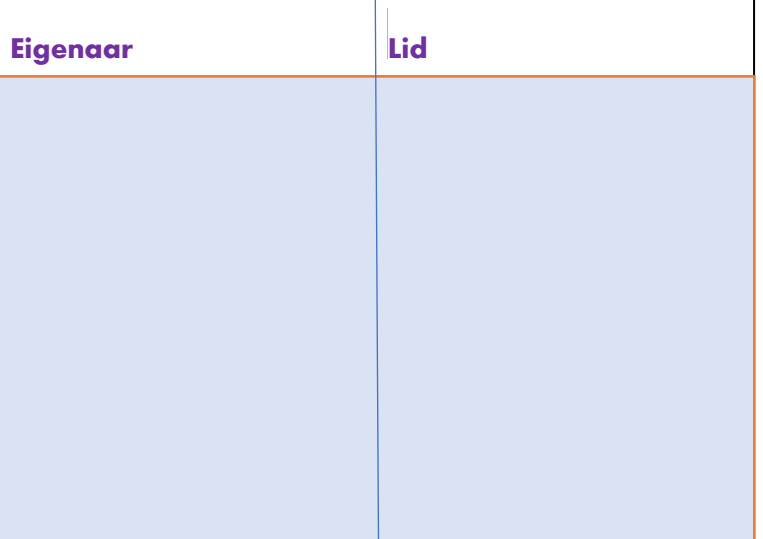

**AAN DE SLAG MET DIGITALE VAARDIGHEDEN**

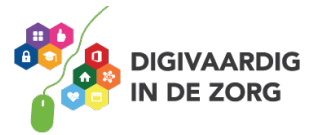

## **Opdracht 8 – beheren van groepsleden**

Zoals je in opdracht 7 geleerd hebt, kan je als eigenaar nieuwe leden accepteren om deel te nemen aan de Teams groep. Zij kunnen een verzoek naar jou sturen om bij de Teams groep te horen. Het is belangrijk dat de eigenaar alleen mensen accepteert die in de groep horen. Dit is belangrijk voor de privacy van de medewerkers. Het is soms ook niet wenselijk dat informatie bij mensen die niet in jouw Team zitten terecht komt. Vooral als het over cliënten of patiënten gaat!

We noemen nu een aantal mensen die deel willen nemen aan jouw Teams groep van het werkoverleg van jouw team. Zet een vinkje bij de leden die jij toestemming zou geven om lid te worden.

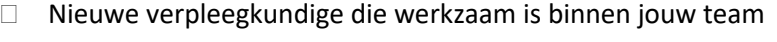

- Een onbekend persoon
- Een oud studiegenoot van jou
- De nieuwe stagiaire
- Een oud collega
- De behandelaar/arts die werkzaam is binnen jouw team
- Een patiënt/cliënt
- Een arts van een andere instelling

## **Opdracht 9 – Functies binnen een Team**

Soms wil je team bestanden met elkaar delen. Als je een samen met een aantal mensen uit jouw team een project doet, is het handig als iedereen de bestanden waar hij of zij aan gewerkt heeft met elkaar kan delen in de Teams groep. Dit doe je op de bestanden pagina in je Teams groep. Je ziet hier dan de volgende acties wat je met een bestand kan doen.

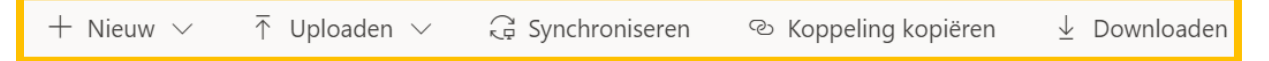

Vul de zinnen over de onderstaande vijf acties aan met de juiste betekenis. Zie de acties hierboven.

- 1. Als ik een bestand wil opslaan op mijn computer, klik ik op
- 2. Als ik een leeg bestand wil aanmaken in de Teams groep, klik op
- 3. Als ik een bestand vanaf mijn computer in de Teams groep wil zetten, klik ik op
- 4. Als ik wil kijken of er nieuwe bestanden zijn in de Teams groep, klik ik op
- 5. Als ik de link van de bestanden pagina wil sturen naar een collega, klik ik op

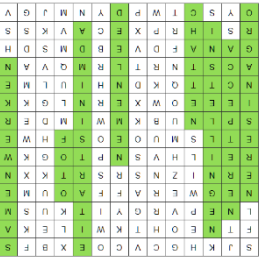

*administratie, Eigenaren: Accepteren, instellingen & organiseren. Lid: Chatten, deelnemen, foto & samenwerken*

*7 vraag Antwoord*

**AAN DE SLAG MET DIGITALE VAARDIGHEDEN**

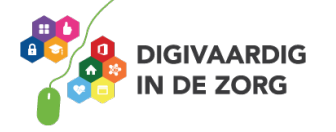

# **Opdracht 10 – Bestanden ordenen**

Zoals je in opdracht 9 geleerd hebt, kun je op de bestanden-pagina bestanden en mappen toevoegen die gedeeld worden in jouw Teams groep. Je voegt een bestand toe als je informatie wilt delen. Dit kunnen verschillende bestanden zijn (bijvoorbeeld: Word bestanden, PDF-bestanden of PowerPoints). Als je deze bestanden wilt orderenen, kan je dit doen door de bestanden toe te voegen in mappen

Geef aan in welke mappen de bestanden toegevoegd moeten worden. Vul de letters in bij de juiste vakjes.

#### **Mappen Bestanden**

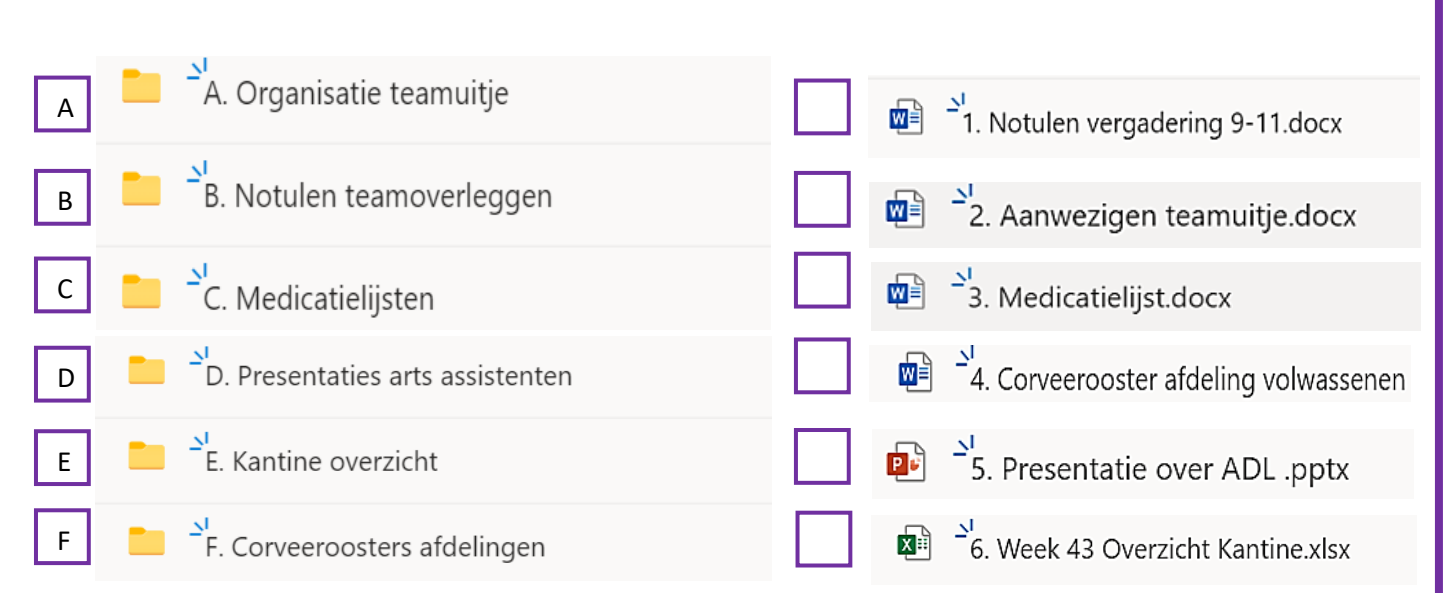

#### *B, A, C, F, D & E*

*Van boven naar beneden:* 

*vraag 10: Antwoord*

*Downloaden 2. + Nieuw 3. Uploaden 1. 4. Synchroniseren 5. Koppeling verzenden*

*9 vraag Antwoord*

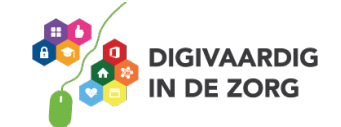

**AAN DE SLAG MET DIGITALE VAARDIGHEDEN**

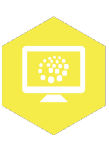

# **Opdracht 11 – Mindmap**

Maak op de volgende lege pagina een Mindmap van alles wat je tot nu toe geleerd heb over Microsoft Teams. Deze Mindmap wordt een geheugensteun voor als je er niet uit komt. Gebruik eventueel de informatie uit de andere leermiddelen over Microsoft Teams. Houd deze Mindmap bij als je weer nieuwe dingen leert over Microsoft Teams.

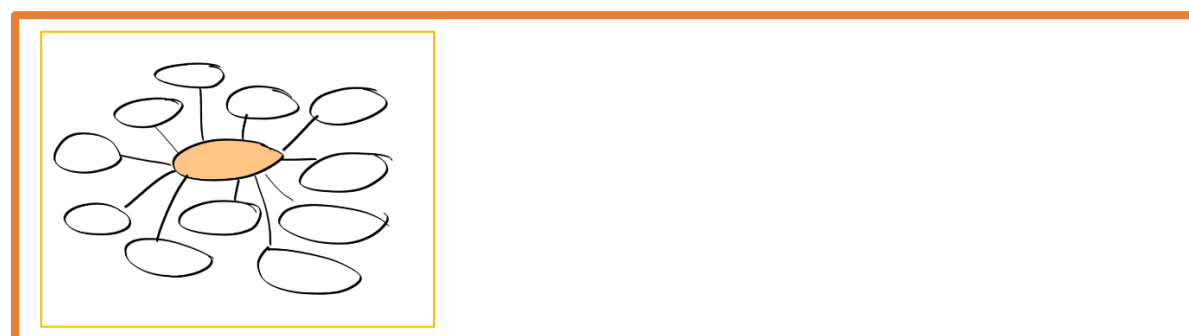

*Deze module is gemaakt door Melissa Herrendorf, werkzaam bij ZZA. In opdracht van Digivaardig in de Zorg. Heb je opmerkingen of vragen over dit lesmateriaal? Mail dan naar [info@digivaardigindezorg.nl.](mailto:info@digivaardigindezorg.nl)* 

**AAN DE SLAG MET DIGITALE VAARDIGHEDEN**

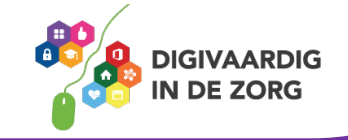